# **Ouriginal**

### Guía para los estudiantes de Moodle

## Acerca de la integración de Ouriginal en Moodle

Ouriginal puede añadirse a un LMS institucional a través de una integración API. La integración permite a los usuarios administradores de la institución acceder a las funciones de la herramienta Ouriginal a través de su LMS sin tener que realizar cambios en las propiedades del LMS. Los usuarios administradores de la institución de Moodle pueden añadir la herramienta Ouriginal a su instancia de Moodle poniéndola a disposición de los profesores como una herramienta preconfigurada para sus cursos.

### Vista como estudiante

Una vez que haya hecho el envío de su archivo para la tarea, verá el «Submission status» de su análisis.

- En «File submissions», verá el tipo de archivo y el nombre de su envío.
- Junto a él verá inicialmente un icono de engranaje, que indica que está pendiente de análisis.

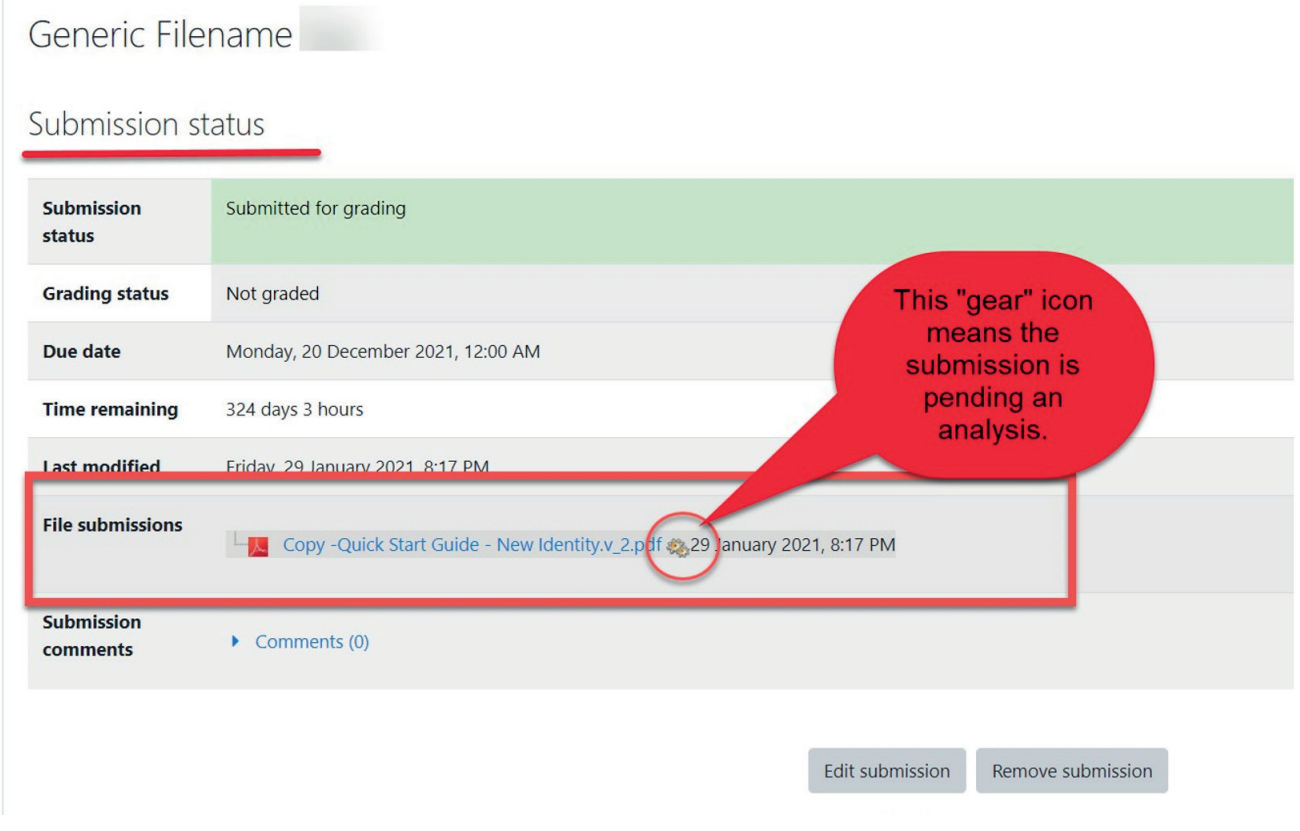

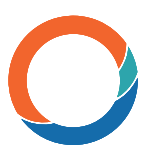

Once the submission has been analyzed, the Similarity Score will replace the gear icon next to the file name.

Select the Similarity Score to open the analysis report in another tab.

#### Generic Filename Test

#### Submission status

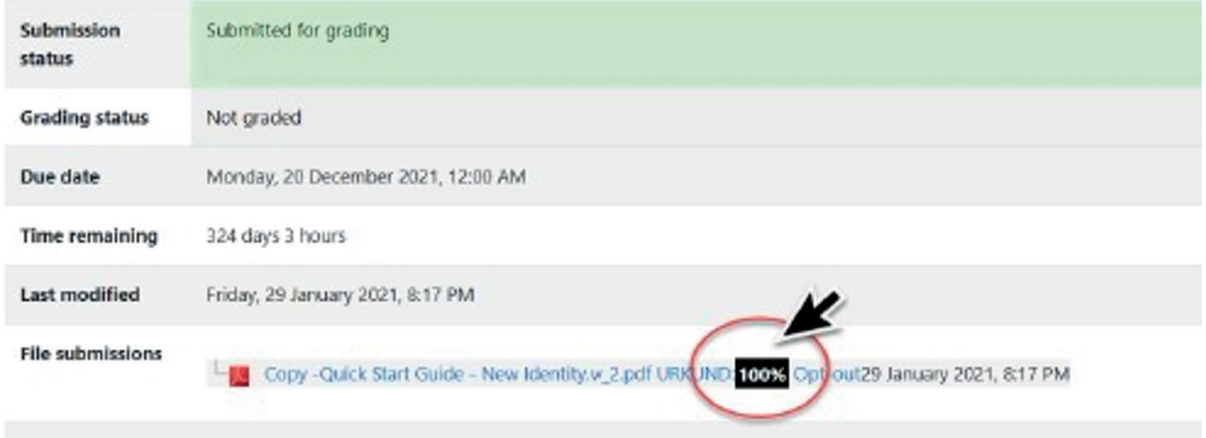

Se abrirá una nueva ventana para ver el informe de análisis.

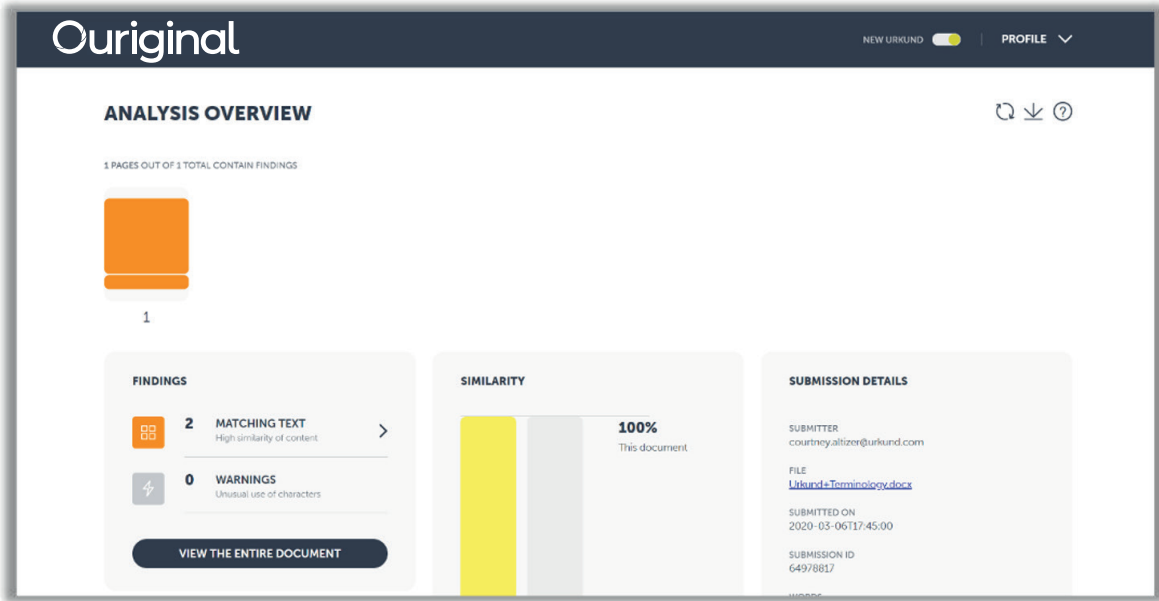